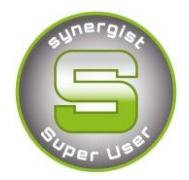

# Synergist Spotlight on…

## Estimate Tab

The estimate tab is a key information area within Synergist and is often under used. Does your estimate tab look like this?

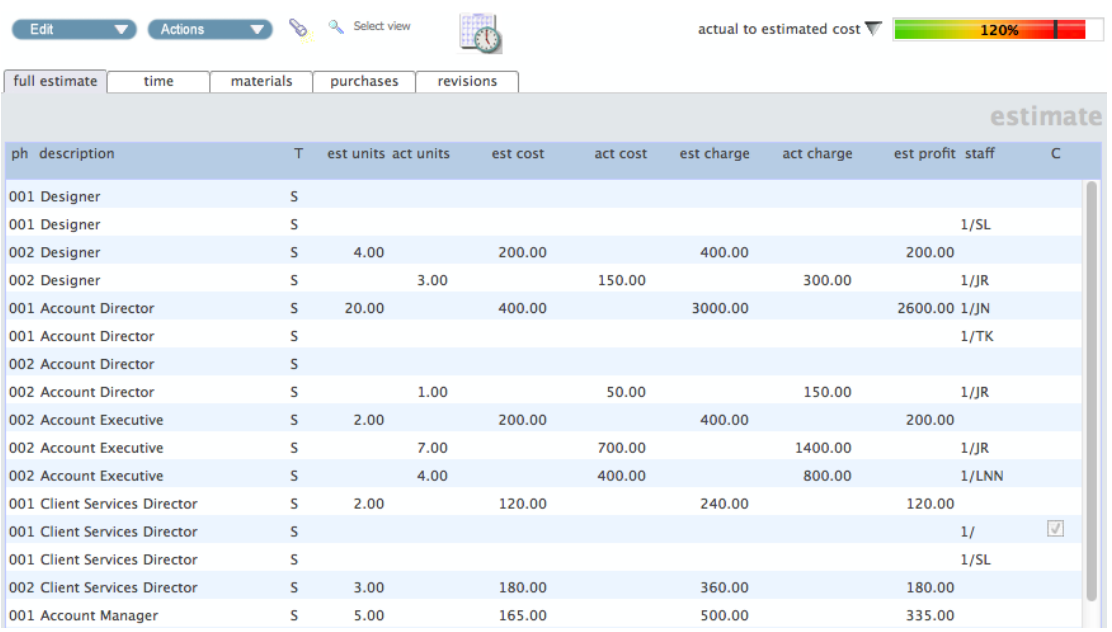

- No phase headings
- Line items jumbled up
- Multiple line entries for each charge code for Estimates & Actuals

### **Why not create a useful Company view and then a selection of other dashboard views.**

Please note that you must be marked as a **'Views Administrator'** as detailed in Spotlight 1 to be able to create a default view for your Organisation.

It is still possible to create **"User Views"** for yourself if you are not a **"Views Administrator"**.

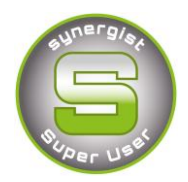

- **1. Create a useful Default estimate tab view for your Company**
	- Go to the Estimate tab and click on the **'torch'** icon

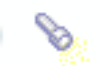

 Tick the selection as detailed below and click on the views button in the top right hand corner.

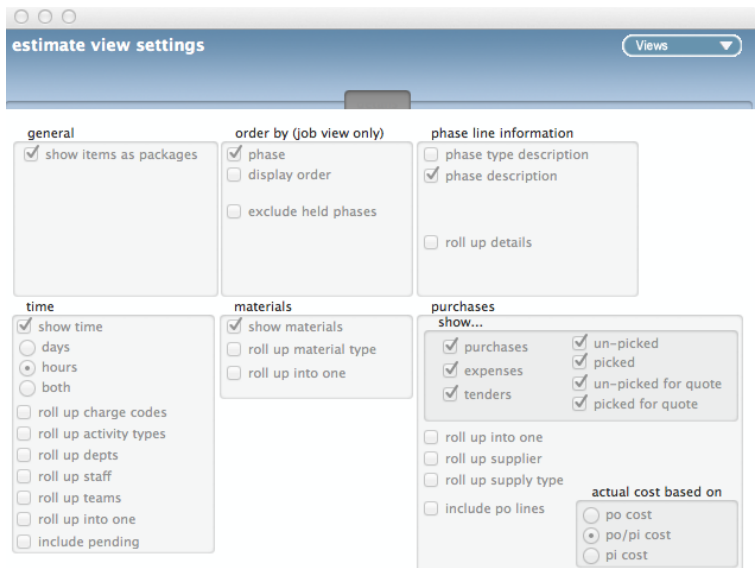

 Select **'Save as a new view for this Company'**, enter a description for the Company and save as the '**Default view'.**

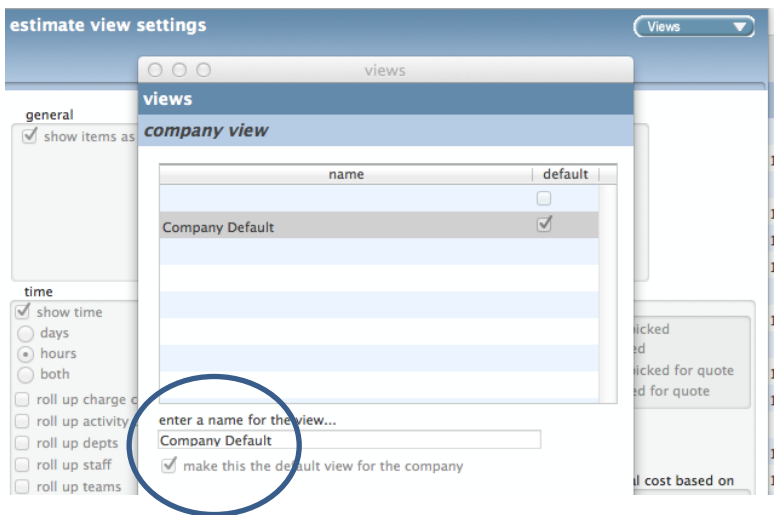

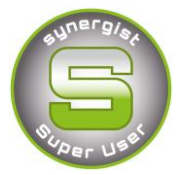

- Setting a **"Company default view"** is a once only setting and will default all users to this setting unless they already have a user default setting.
- **Please Note:** We do not recommend that you set a Default Company view that has **'rolled up'** items. Users cannot easily drill down to further detail.

#### **2. Create other useful estimate views**

Ordering estimates by phase, as above, can still show a long list of items, which can be tricky to view.

Try '**Roll up Details'** for Phase line information

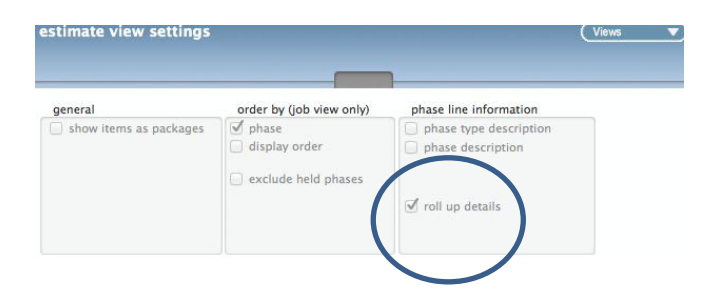

This creates a summary by phase view:

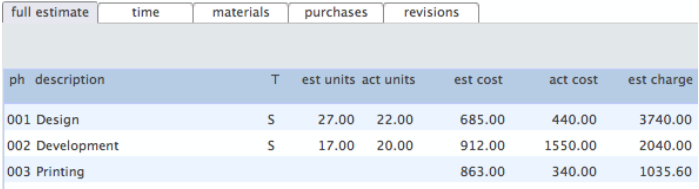

Try **'Roll up by charge codes'**:

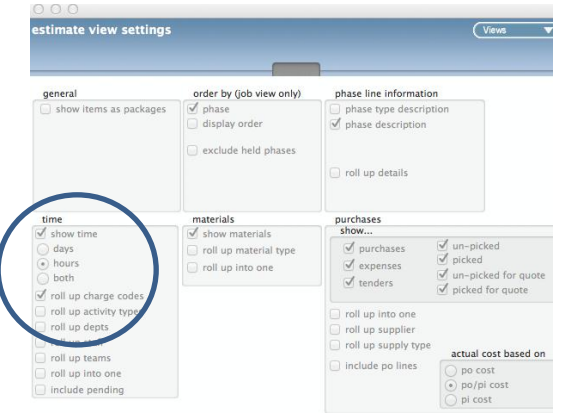

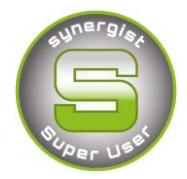

This creates a simple "**time summary view"**, matching estimated hours to actual hours in a simple to understand view.

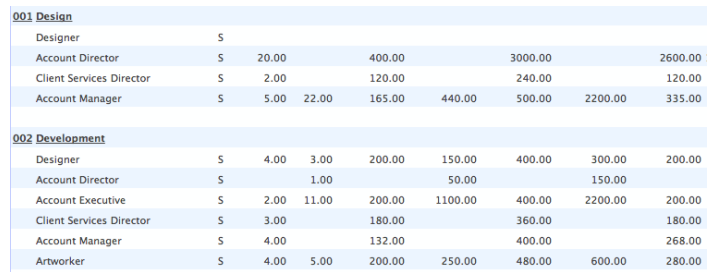

For 2-tier jobs try **summary or roll up by 'Work Description'**.

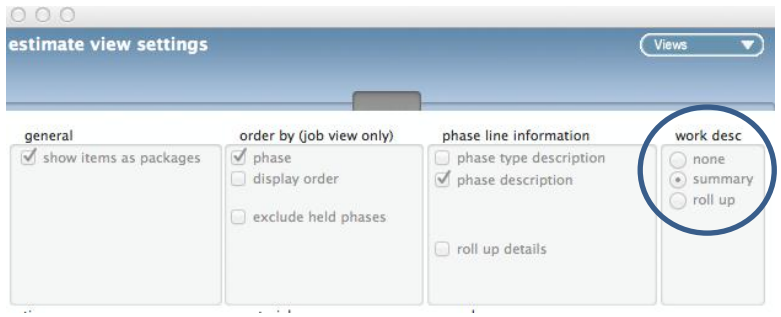

This creates a **summary or roll up by Stage**

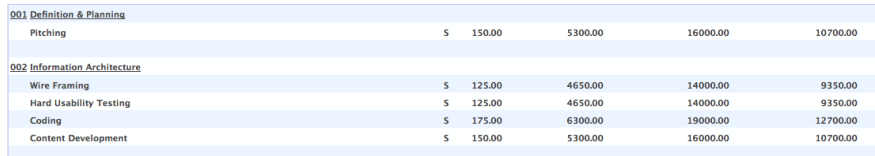

After creating each one of these views, remember to 'save' as a "New user View" or "Company View". Remember you can only have one default view.

#### **3. Accessing a saved view**

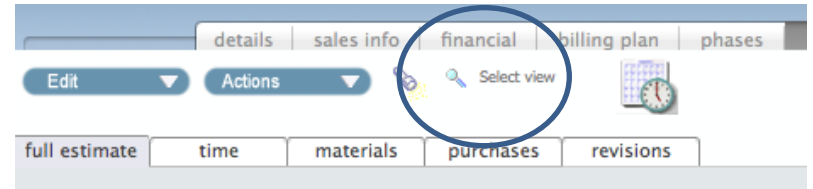

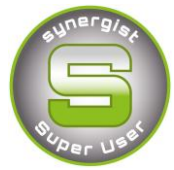

 Click on the **'Select View'** button at the top of your estimate screen in order to flip between your new estimate views. Your screen will always revert to your **'default view'**.

#### **4. Creating an estimate report**

 Click on the **'actions button'** at the top of the estimate tab and select **'Print estimate report'** or '**Export estimate view'.**

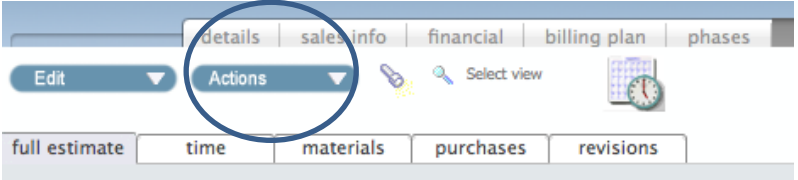

#### **Printed Estimate Report**

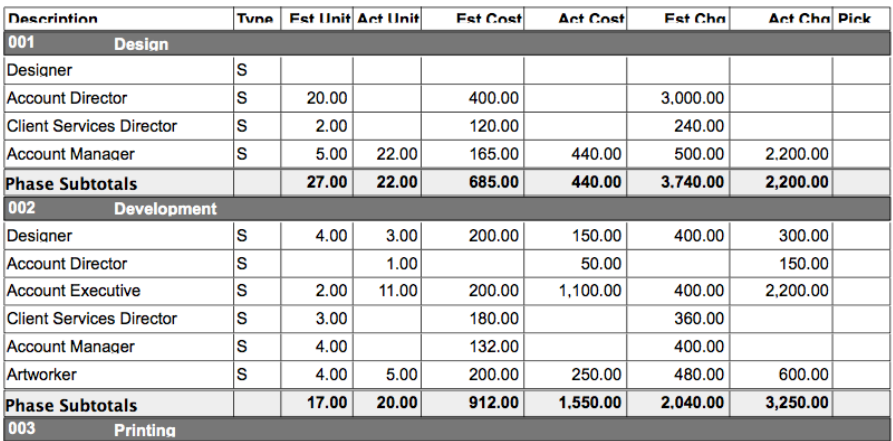

#### **Export of estimate**

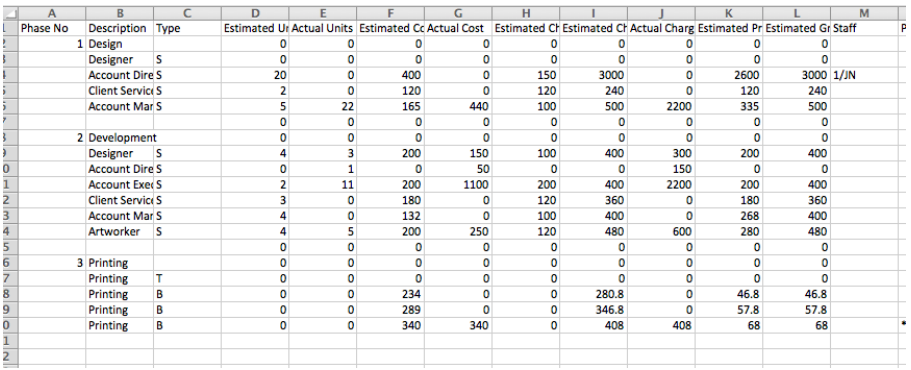